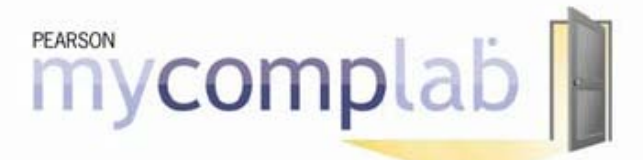

# **MyCompLab Student Registration**

### **Before You Begin**

To register for MyCompLab, you will need:

- **Your school's zip code:** 79699
- **A MyCompLab student access code** (packaged with your new text)
- **A valid email address.**

*In addition, your instructor will provide you with:* 

A **Course ID** needed to join your instructor's course: **Wilson097913C**

# **REGISTRATION AND LOGIN**

### **HOW TO REGISTER A STUDENT ACCESS CODE:**

- Go to http://www.pearsoncustom.com/tx/acu\_mycomplab.
- Click *Register*
- $\supset$  Read the Pearson License Agreement and Privacy Policy and click the *I Accept button.*
- Do you have a Pearson Education account?
	- o If *Yes* Fill in your login name and password. (TIP! You can use the same login in and password that you are using for your other Pearson products.)
	- o If *No* Follow the onscreen instructions to create a login name and password.
	- o If *Not Sure*  Enter your email address and click *Search*.
- Enter your access code in the boxes provided and click *Next*.
- Enter and select the required information in the appropriate fields on the next page and click *Next*.
- Review and print your **Confirmation and Summary** page (a confirmation will also be sent to your email address).

**TIP!** Be sure to take note of your login name and password—write them down or save them on your computer in a place you will not forget

**HOW TO LOGIN:** 

- Go to http://www.pearsoncustom.com/tx/acu\_mycomplab.
- Click *Login*.
- Enter your **Login Name** and **Password** in the fields provided.
- Click *Login*.

# **GETTING STARTED**

### **HOW TO JOIN A COURSE:**

- **Login** at **www.mycomplab.com** .
- Click *Join Your Instructor's Course*.
- Type the Course ID into the field provided and click *Submit*. (You get the Course ID from your instructor.)
- Click the *Start Working* button or access the "How do I use MyCompLab?" User Guide.

NOTE! If you're not using MyCompLab as part of a course or if you do not have your instructor's Course ID, choose *Work on Your Own*. You can join your instructor's course any time from the MyCompLab **Settings** page.

NOTE! If you join the wrong course, while in MyCompLab click the *Settings* button, click *Join a Different Course*, click *Join Your Instructor's Course* and enter the Course ID of the course you wish to join.

#### **HOW TO USE THE RESOURCES AND COMPOSING SPACE:**

- Click **Resources**, click **Grammar**, click **Grammar Self-Assessment Diagnostic**, take one of the three self diagnostics and submit. MyCompLab will automatically grade your diagnostic and produce a "study plan" for you, pointing you to resources to help you improve in the areas where you need help. To access the "study plan," go to the **To Do** tab, click **My Recommendations and Favorites** and you will see a list of topics you should work on. Go through the instructional resources and exercises for each topic to improve your skills. At anytime you can check the **Gradebook** to see your grades and progress.
- Click the **Composing Space** here you can start writing your paper and access the **Writer's Toolkit** for help. **Tutor Services** is located in the Writer's Toolkit – click this to have a qualified college tutor review your paper and give you helpful advice to improve it. They will comment directly on your paper in the Composing space and when they've returned their review of you paper, you will get an alert in MyCompLab.

NOTE! Assignments are available only in instructor-led courses and only if your instructor has created assignments.

#### **HOW TO MANAGE YOUR ASSIGNMENTS AND WRITING:**

- Click the *To Do* tab at the top of your screen.
- Click the *All* tab and select **My Assignments** to view due and completed assignments. Click **My Documents** to view a list of your documents. Click **My Recommendations and Favorites** to review suggested resources. **OR** Click the *Calendar* tab to view your assignments by due date.
- Click an assignment title to view the assignment's details, including with specific instructions from your instructor. Then click the *Begin Working*/*Resume Working* button to begin or continue working on that assignment.

NOTE! Assignments are available only in instructor-led courses and only if your instructor has created assignments.

#### **INTRODUCTION TO OTHER FEATURES:**

- **HOME** Access and personalize a snapshot of your MyCompLab work.
- **RESOURCES** Learn about and practice grammar, writing, and research skills.
- **COMPOSING** Compose or upload your documents in a familiar word processor with writing support at your fingertips.
- **PORTFOLIO** Organize, share and publish your documents for various audiences.
- **GRADEBOOK** Track your progress over time.

#### **Need Help?**

Go to www.mycomplab.com and click the SUPPORT tab for additional registration information and direct links to technical support.

## **We wish you success in your course!**

8/4/2009